# **Disclosure Statement:**

This message is for the sole use of the intended viewer and may contain confidential and privileged information. Any unauthorized review, use, disclosure, or distribution is prohibited.

## Cisco SSL-VPN instructions for Alameda Alliance for Health

The following instructions are for remote users to access Alameda Alliance for Health resources via Cisco SSL VPN through a web browser on a non-corporate device. This access must be approved by a manager and granted by the Service Desk prior to logging in.

#### System Requirements:

- 1. Microsoft Windows 10
- 2. Internet Explorer 11
  - a. Pop up blocker disabled
  - b. Protected mode disabled
  - c. Java & Cisco add-ons enabled
  - d. Trusted site entry for AAH SSL VPN site
- 3. Java installed

#### Before you begin:

1. Internet explorer pop-up blocker must be disabled in Internet Options under Privacy:

| Turn on Pop-up Blocker | Settings |
|------------------------|----------|
| InPrivate              |          |
|                        |          |

Enable Protected Mode (requires restarting Internet Explorer)

Custom level...

Default level

3. 'https://webvpn.alamedaalliance.org' must be added to trusted sites in Internet Options under Security:

| You can add and remove websites from<br>this zone will use the zone's security se |                 |
|-----------------------------------------------------------------------------------|-----------------|
| Add this website to the zone:                                                     | Add             |
| Websites:<br>https://webvpn.alamedaalliance.org                                   | Remove          |
|                                                                                   |                 |
| Require server verification (https:) for all site                                 | es in this zone |
|                                                                                   | Close           |

#### Step 1: Starting AAH SSL-VPN Access

- 1. Launch Internet Explorer and go to our home page at: <u>http://www.alamedaalliance.org/</u>'
- 2. Click on "Employee Access" at the bottom of our home page

|    | Alameda Alliance for Health   Privacy Practices   Accessibility Statement   Site Map | Employee Access<br>© 2019 Alameda A |
|----|--------------------------------------------------------------------------------------|-------------------------------------|
| 3. | 3. Click on "Cisco SSL-VPN"<br><u>Alameda Alliance for Health</u> Employee Access    |                                     |
|    | Employee Access                                                                      |                                     |
|    | Employee Email Access                                                                |                                     |
|    | Secure File Transfer Website                                                         |                                     |
|    | SSL-VPN Access                                                                       |                                     |
|    | Cisco SSL-VPN                                                                        |                                     |

4. Enter your Windows Username and Password. Click "Login". Make sure the group is 'AAH-SSL-VPN'

|                | Login               |          |
|----------------|---------------------|----------|
| Please enter y | our username and pa | assword. |
| GROUP:         | AAH-SSL-VPN         | ~        |
| USERNAME:      |                     |          |
| PASSWORD:      | :                   |          |

5. Click 'Continue' at security banner

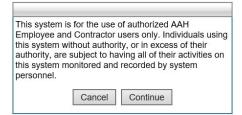

6. For security purposes, choose "Not for this site" when prompted to save password

| Would you like to store your password for alamedaalliance.org? More info | Yes | Not for this site | ŀ |
|--------------------------------------------------------------------------|-----|-------------------|---|
|--------------------------------------------------------------------------|-----|-------------------|---|

#### Step 2: Using AAH SSL-VPN Access

#### Method 1 (Bookmark):

 Locate your bookmark under 'Terminal Servers Bookmarks' and select it to access your Server or PC. If your bookmark is outdated or missing, please submit a TrackIt ticket to request an add/change for SSL VPN bookmarks.

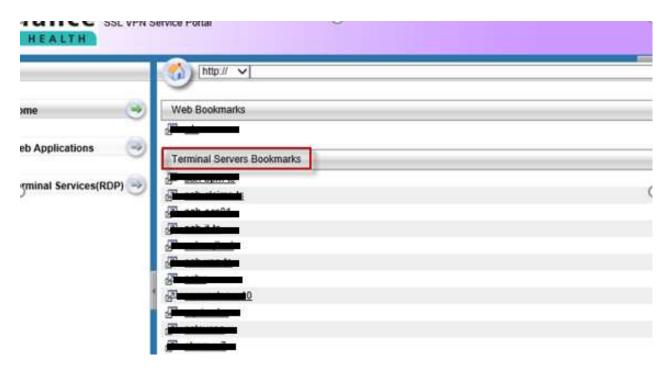

Method 2 (RDP by computer name):

1. From the menu on the left, choose 'Terminal Services (RDP)'

|                        | rdp:// ~         |                                                                                                    |
|------------------------|------------------|----------------------------------------------------------------------------------------------------|
| Home 🥑                 | Terminal Service | s(RDP)                                                                                                    |
|                        | ·                | 3                                                                                                    |
| Web Applications 🥹     | · gainstainents  | 3                                                                                                    |
|                        | · .              | 4                                                                                                    |
| Terminal Services(RDP) | · · ·            | 4                                                                                                    |
|                        | ·                | 3                                                                                                    |
|                        | •                | 20 22 23 20 20 20<br>20 22 20 20 20<br>20 20 20<br>20 20<br>20 20<br>20 20<br>20<br>20<br>20<br>20<br>20<br>20<br>20<br>20<br>20<br>20<br>20<br>20<br>2 |
|                        | · .              | 3                                                                                                    |
|                        | • <b></b>        | 3                                                                                                    |
|                        | • .              | 3                                                                                                    |

2. From the RDP command line, type in the name or IP address of the computer or server you wish to connect to and click 'Browse'

|        | 24 AVE 2                                    |                                  |                                  |
|--------|---------------------------------------------|----------------------------------|----------------------------------|
| rdp:// | <ul> <li>Computer or Server name</li> </ul> | ×                                | Browse                           |
|        |                                             |                                  |                                  |
|        | rdp://                                      | rdp:// V Computer or Server name | rdp:// V Computer or Server name |

3. On the 'Remote Desktop Connection' window, click the 'Connect' button.

| Nemo      | ote Desktop Connecti                                 | วท                                                                                        | ×  |
|-----------|------------------------------------------------------|-------------------------------------------------------------------------------------------|----|
| ٢         | A website is trying to                               | start a remote connection.                                                                |    |
|           | ote connection could har<br>lection came from or hav | m your local or remote computer. Do not connect unless you know when<br>a used it before. | re |
|           | Type:                                                | Remote Desktop Connection                                                                 |    |
| 28        | Remote computer:                                     | 127.1.2.3                                                                                 |    |
| Allow the | e rem <mark>ote computer to acc</mark>               | ess the following resources on my computer:                                               |    |
|           | Clipboard                                            |                                                                                           |    |
| Changes   | to these options apply t                             | this connection only.                                                                     |    |
| Hide      | Details                                              | Connect                                                                                   | el |

4. Log into computer or server using your network account. You may need to type your username in as NTAAH\username or username@alamedaalliance.local:

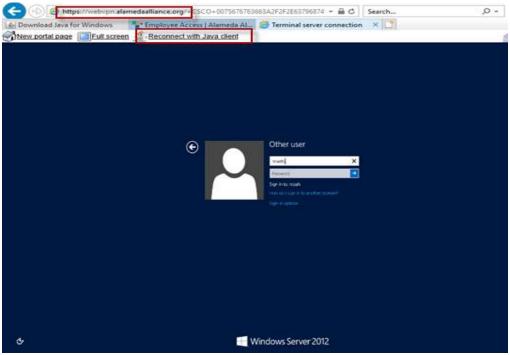

#### Step 3: Leaving AAH SSL-VPN Access

When you log out of AAH SSL-VPN Access, be sure to take the following steps.

1. Log out of computer or server

| Change a | ccoun | t settings              |
|----------|-------|-------------------------|
| Lock     |       |                         |
| Sign out |       |                         |
| -        | 22    | Acrobat Keader DC       |
| 8        |       | Adobe Photoshop Express |

#### 2. Log out of Cisco SSL VPN

| <br>Browse | Logout   |
|------------|----------|
|            | <u> </u> |
|            |          |

### **Troubleshooting**

If you are unable to connect, please verify the following:

- a. Internet Explorer & 3<sup>rd</sup> party (i.e. Google toolbar) pop up blockers disabled
- b. Internet Explorer protected mode disabled
- c. Internet Explorer trusted site entry for AAH SSL VPN site: https://webvpn.alamedaalliance.org
- d. Make sure Java is installed Uninstall or change a program

To uninstall a program, select it from the list and then click Uninstall, Change, or Repair

| Organize  Uninstall        |                    |
|----------------------------|--------------------|
| Name ^                     | Publisher          |
| Java 8 Update 144          | Oracle Corporation |
| Java 8 Update 144 (64-bit) | Oracle Corporation |
|                            | 100000 a 2         |

e. Java & Cisco Internet Explorer add-ons enabled

| Manage Add-ons                  |                                                             |                            |         |              |          |
|---------------------------------|-------------------------------------------------------------|----------------------------|---------|--------------|----------|
| View and manage your Internet E | xplorer add-ons                                             |                            |         |              |          |
| Add-on Types                    | -Norse                                                      | Publisher                  | Status  | Architecturp | Load tin |
| S Toolbars and Extensions       | (Not verified) Cisco Systems<br>CISCO Portforwarder Control | (Not verified) Cisco Syste | Enabled | 32-bit       |          |
| P Search Providers              | Microsoft Corporation                                       | (NOT VERNED) CISCO Syste   | Enabled | 32-Dit       |          |
| Accelerators                    | XML DOM Document                                            | Microsoft Corporation      | Enabled | 32-bit and   |          |
| S Tracking Protection           | Not Available                                               | VICEO SI SPO ARIUSINES.    |         |              |          |
| Statistical and the second      | Send to OneNote                                             | Not Available              | Enabled | 32-bit and   |          |
|                                 | OneNote Linked Notes                                        | Not Available              | Enabled | 32-bit and   |          |
|                                 | Oracle America, Inc.                                        |                            |         |              |          |
|                                 | Java SE Runtime Environment 8                               | Oracle America Inc         | Enabled | 32-bit and   |          |
| 200 C                           | Java(tm) Plug-In SSV Helper                                 | Oracle America, Inc.       | Enabled | 32-bit and   | 0.00 s   |
| Show:                           | Java(tm) Plug-In 2 SSV Helper                               | Oracle America, Inc.       | Enabled | 32-bit and   | 0.00 s   |